## **Videotron 3G39W-V**

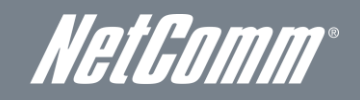

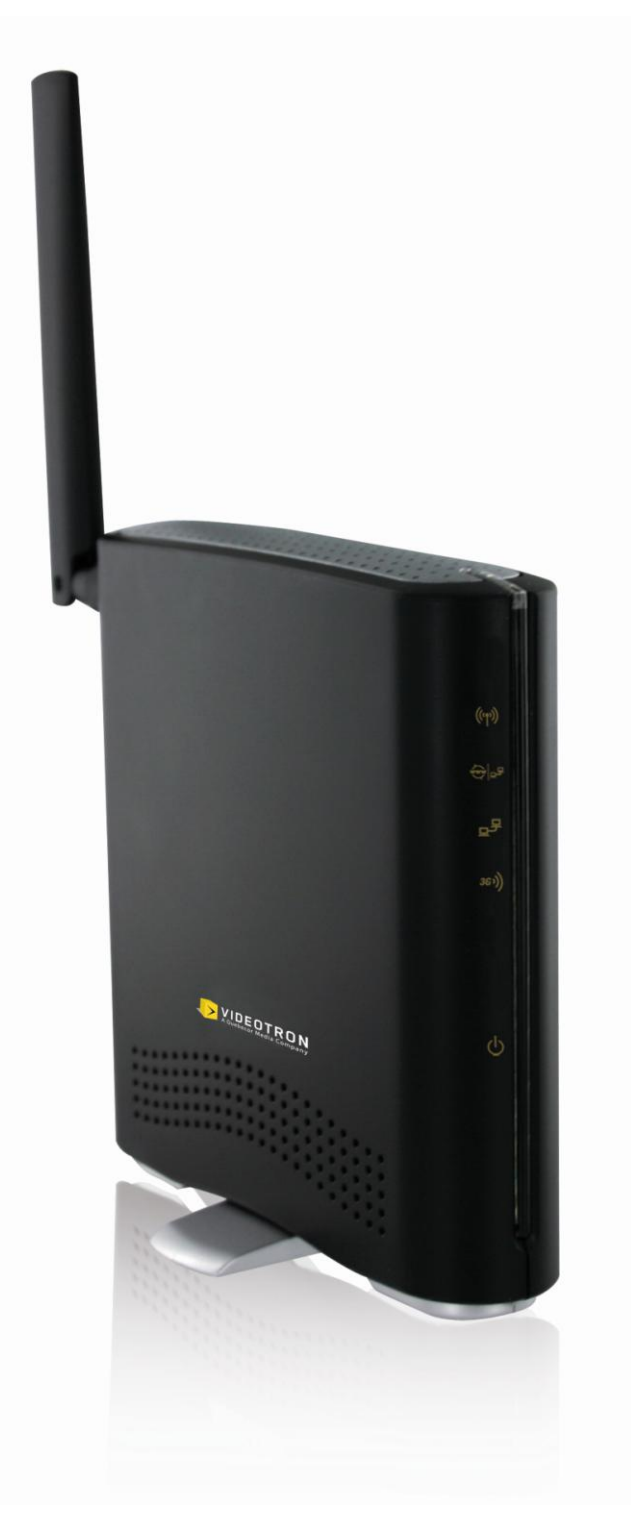

## USER GUIDE

Copyright Copyright©2011 NetComm Limited. All rights reserved.

The information contained herein is proprietary to NetComm Limited. No part of this document may be translated, transcribed, reproduced, in any form, or by any means without prior written consent of NetComm Limited.

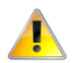

Please note: This document is subject to change without notice.

#### Save Our Environment

When this equipment has reached the end of its useful life, it must be taken to a recycling centre and processed separately from domestic waste.

The cardboard box, the plastic contained in the packaging, and the parts that make up this device can be recycled in accordance with regionally established regulations. Never dispose of this electronic equipment along with your household waste. You may be subject to penalties or sanctions under the law. Instead, ask for disposal instructions from your municipal government.

Please be responsible and protect our environment.

This manual covers the following products: NetComm 3G39W-V

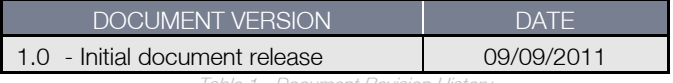

Table 1 - Document Revision History

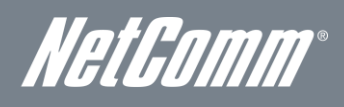

# **Table of Contents**

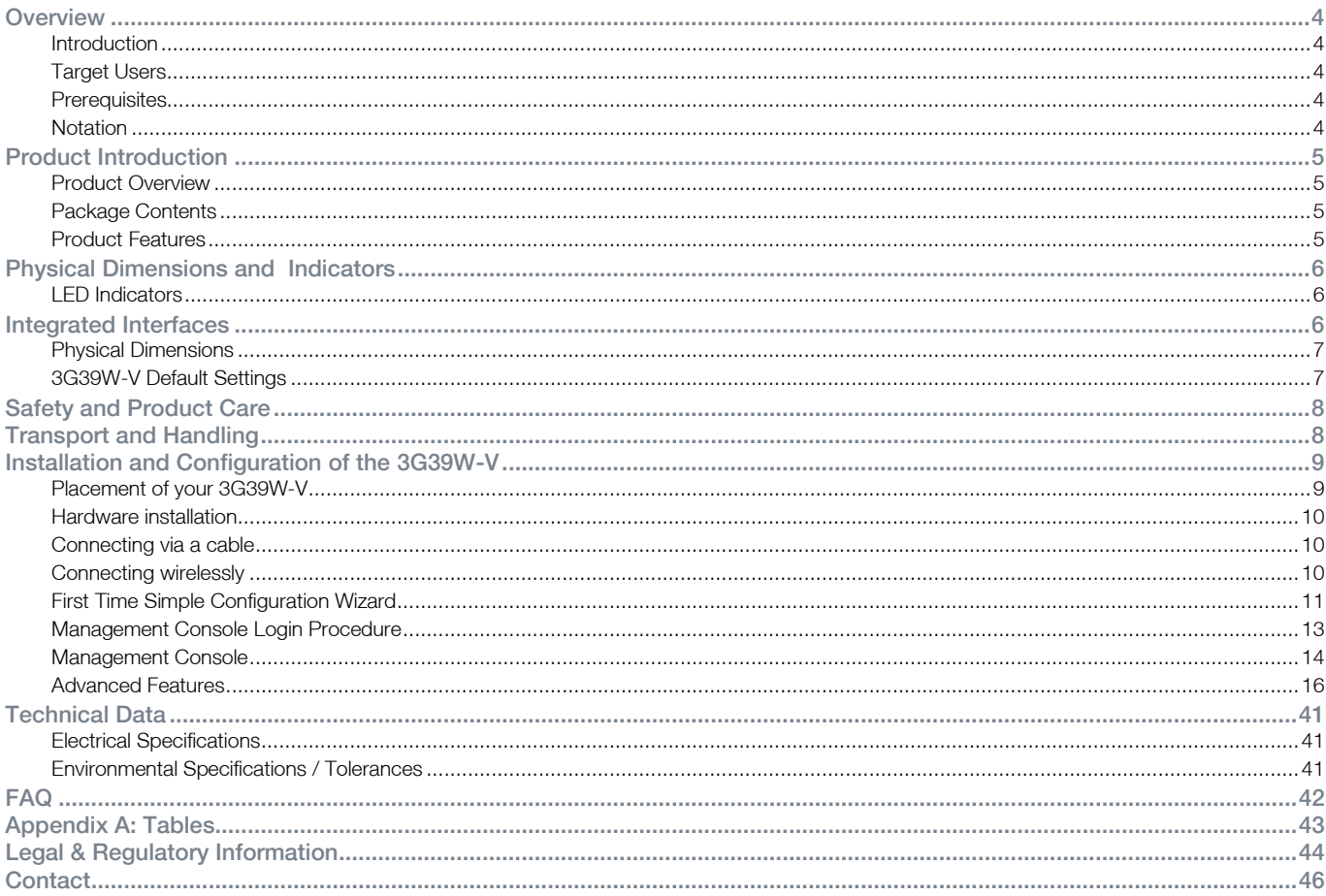

## **Overview**

### **Introduction**

This manual provides information related to the installation, operation, and utilisation of the 3G39W-V.

### Target Users

The individual reading this manual is presumed to have a basic understanding of telecommunications terminology and concepts.

## **Prerequisites**

Before continuing with the installation of your 3G39W-V, please confirm that you comply with the minimum system requirements below.

- An activated 3G SIM card.
- Computer with Windows, Macintosh, or Linux-based operating systems with a working Ethernet adapter with TCP/IP Protocol installed.
- A Web Browser such as Internet Explorer, Netscape Navigator, Mozilla Firefox, Opera, Safari etc.
	- Wireless Computer System Requirements:
		- o Computer with a working 802.11b, 802.11g or 802.11n wireless adapter.

## **Notation**

The following symbols are utilised in this user manual:

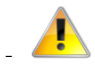

The following note requires attention

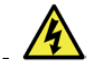

The following note provides a warning

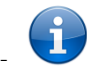

The following note provides relevant information

NetGomm

# Product Introduction

## Product Overview

- Multi-mode cellular modem for 3G/2G mobile broadband connectivity supporting HSPA/EDGE/GPRS
- Quad-band 3G/WCDMA network support: 850/AWS/1900/2100 MHz
- Quad-band 2G/GSM network support: 850/900/1800/1900 MHz
- Downloads up to 7.2  $Mbps<sup>1</sup> HSDPA$  category 8
- $\blacksquare$  Uploads up to 5.76 Mbps<sup>1</sup> HSUPA category 6
- EDGE Multi Slot Class  $12 -$  up to 236 Mbps<sup>1</sup>
- 1 x LAN Ethernet 10/100 port
- 1x LAN/WAN Ethernet 10/100 port for alternate Internet connection (ADSL/Cable/Satellite)
- Wireless LAN access point IEEE 802.11n (backwards compatible with IEEE 802.11b/g devices)
- Support for auto Internet fallback to 3G
- 2 x Internal Wi-Fi antennas
- Detachable cellular antenna (SMA)
- Wi-Fi Protected Setup (WPS) for wireless connectivity
- Browser based interface for configuration and management
- Advanced Firewall and wireless security WEP, WPA, WPA2

1. Speeds are dependent on network coverage. See your 3G provider coverage maps for more details. The total number of Wi-Fi users can also affect data speeds. Maximum wireless signal rate and coverage values are derived from IEEE Standard 802.11g and 802.11n specifications. Actual wireless speed and coverage are dependent on network and environmental conditions included but not limited to volume of network traffic, building materials and construction/layout.

## Package Contents

The 3G39W-V package consists of:

- 3G39W-V Videotron 3G Wi-Fi Router
- 12VDC~1.5A Power Adapter
- RJ-45 LAN Cable
- **Cuick Setup Guide**
- **Wireless Security Card**

If any of these items are missing or damaged, please contact NetComm Support immediately by visiting the NetComm Support website at: <http://www.netcomm.com.au/contact-us/technical-support>

## Product Features

The 3G39W-V creates a secure Wi-Fi network, providing Internet access using a 3G network. With a quick and easy setup, simply insert an active 3G SIM card into the slot on the rear panel and get instant access to a 3G Internet connection within seconds.

The 3G39W incorporates a Wireless LAN 802.11b/g/n access point, two Ethernet 10/100Mbps ports. It features the latest security options such as WPA and WPA2 data encryption, SPI (Stateful Packet Inspection) Firewall and VPN pass through.

# Physical Dimensions and **Indicators**

## LED Indicators

The 3G39W-V has been designed to be placed on a desktop. All of the cables exit from the rear for better organization. The display is visible on the front of the 3G39W-V to provide you with information about network activity and the device status. See below for an explanation of each of the indicator lights.

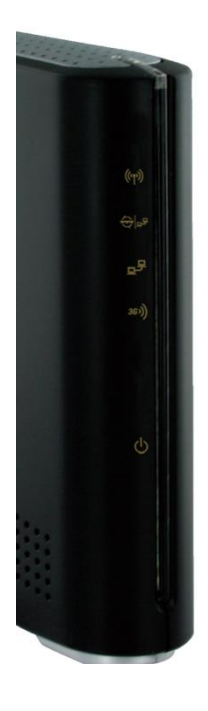

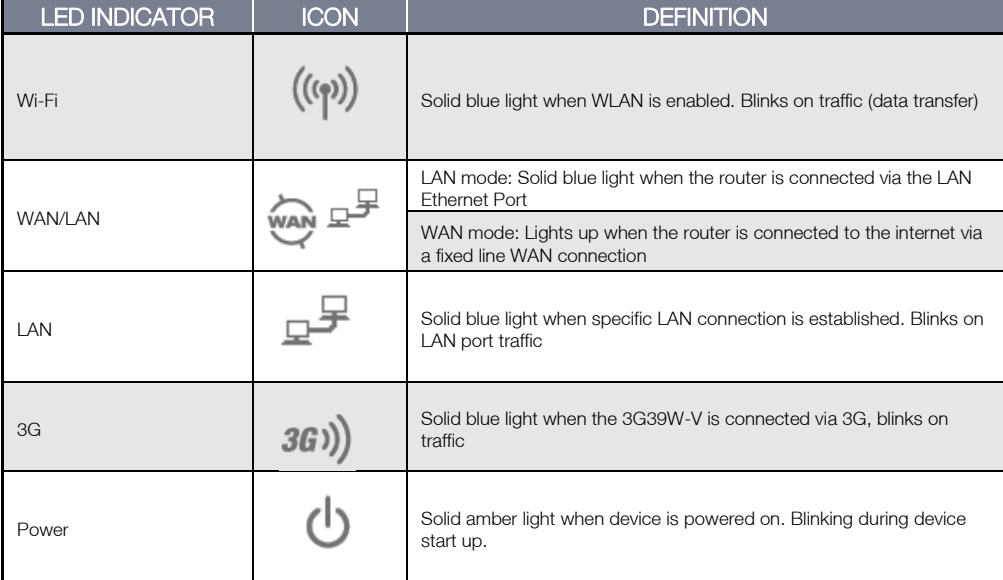

Table 2 - LED Indicators

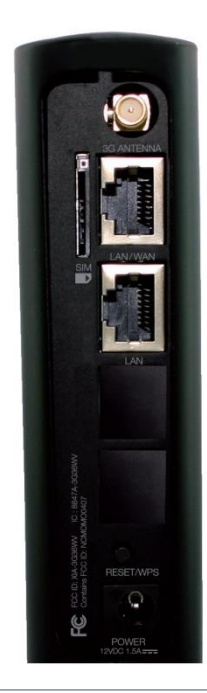

# Integrated Interfaces

The following integrated interfaces are available on the 3G39W-V:

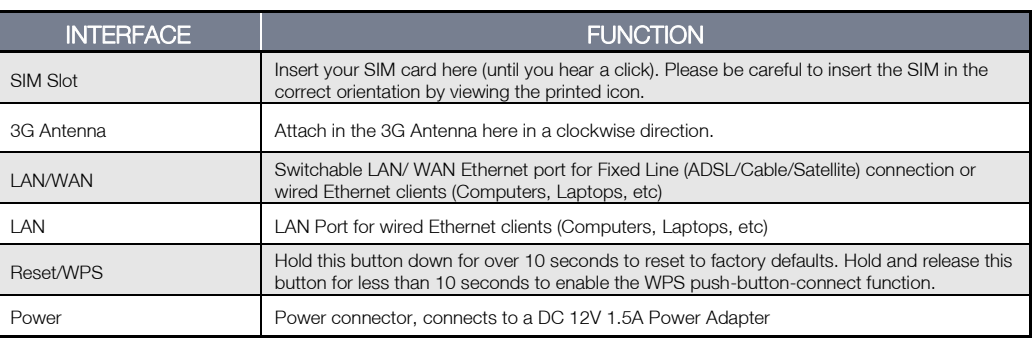

Table 3 - Rear Panel Ports

NetComm

## Physical Dimensions

The following page lists the physical dimensions of the 3G39W-V.

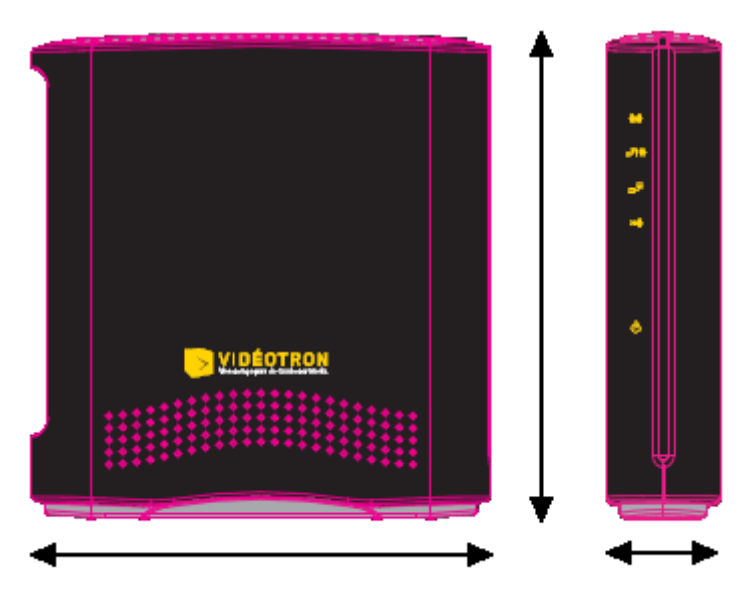

Figure 1 - 3G39W-V Dimensions

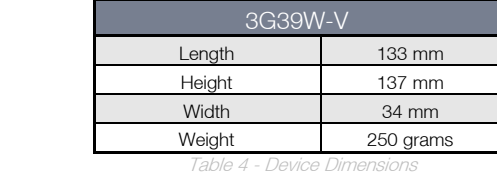

## 3G39W-V Default Settings

The following tables list the default settings for the 3G39W-V.

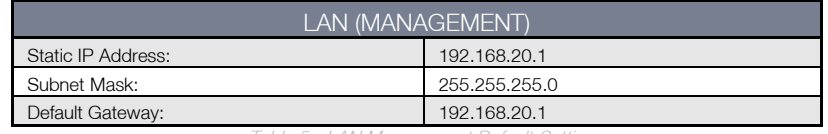

Table 5 - LAN Management Default Settings

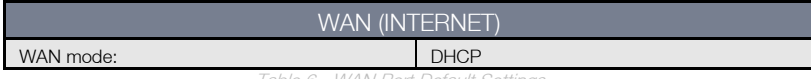

Table 6 - WAN Port Default Settings

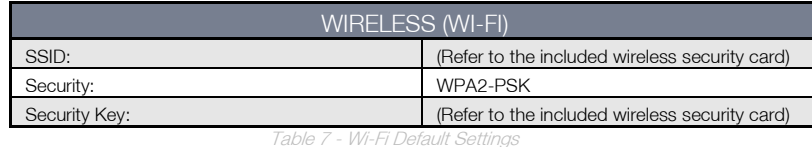

For security purpose, each 3G39W-V comes with a unique SSID that varies by a 4 digit number at the end. e.g. SSID: 'VIDEOTRON1234.'

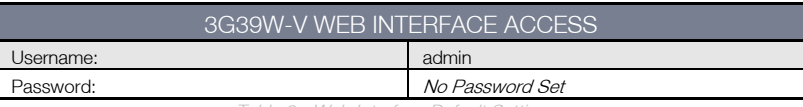

Table 8 - Web Interface Default Settings

# Safety and Product Care

With reference to unpacking, installation, use and maintenance of your electronic device, the following basic guidelines are recommended:

- Do not use or install this product near water to avoid fire or shock hazard. For example, near a bathtub, kitchen sink, laundry tub, or near a swimming pool. Also, do not expose the equipment to rain or damp areas (e.g. a wet basement).
- Do not connect the power supply cord on elevated surfaces. Allow it to lie freely. There should be no obstructions in its path and no heavy items should be placed on the cord. In addition, do not walk on, step on or mistreat the cord.
- To safeguard the equipment against overheating, make sure that all openings in the unit that offer exposure to air are unobstructed.

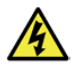

WARNING

Disconnect the power line from the device before servicing.

## Transport and Handling

When transporting the 3G39W-V, it is recommended to return the product in the original packaging. This ensures the product will not be damaged.

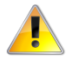

In the event the product needs to be returned, ensure it is securely packaged with appropriate padding to prevent damage during courier transport.

NetGomm

# Installation and Configuration of the 3G39W-V

## Placement of your 3G39W-V

Just like your mobile phone, the 3G39W-V's location will affect its signal strength to the 3G Base Station (Cell Tower). The data speed achievable from the 3G39W-V is relative to this signal strength, which is affected by many environmental factors. Please keep in mind that the 3G39W-V will need adequate signal strength in order to provide Internet connectivity whilst choosing a location to place your 3G39W-V.

Similarly, the wireless connection between your 3G39W-V and your Wi-Fi devices will be stronger the closer your connected devices are to your 3G39W-V. Your wireless connection and performance will degrade as the distance between your 3G39W-V and connected devices increases. This may or may not be directly noticeable, and is greatly affected by the individual installation environment.

If you have concerns about your network's performance that might be related to range or obstruction factors, try moving the computer to a position between three to five meters from the 3G39W-V in order to see if distance is the problem.

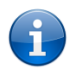

Please note: While some of the items listed below can affect network performance, they will not prohibit your wireless network from functioning; if you are concerned that your network is not operating at its maximum effectiveness, this checklist may help. Please ensure that your 3G39W-V's 3G external antenna is positioned vertically (toward the ceiling).

If you experience difficulties connecting wirelessly between your Wi-Fi Devices and your 3G39W-V, please try the following steps:

- In multi-storey homes, place the 3G39W-V on a floor that is as close to the centre of the home as possible. This may mean placing the 3G39W-V on an upper floor.
- Try not to place the 3G39W-V near a cordless telephone that operates at the same radio frequency as the 3G39W-V (2.4GHz).

## Avoid obstacles and interference

Avoid placing your 3G39W-V near devices that may emit radio 'noise,' such as microwave ovens. Dense objects that can inhibit wireless communication include:

- **Refrigerators**
- Washers and/or drvers
- **Metal cabinets**
- Large aquariums
- Metallic-based, UV-tinted windows
- If your wireless signal seems weak in some spots, make sure that objects such as those listed above are not blocking the signal's path (between your devices and the 3G39W-V).

## Cordless Phones

If the performance of your wireless network is impaired after considering the above issues, and you have a cordless phone:

- Try moving cordless phones away from your 3G39W-V and your wireless-enabled computers.
- Unplug and remove the battery from any cordless phone that operates on the 2.4GHz band (check manufacturer's information). If this fixes the problem, your phone may be interfering with the 3G39W-V.
- If your phone supports channel selection, change the channel on the phone to the farthest channel from your wireless network. For example, change the phone to channel 1 and move your 3G39W-V to channel 11. See your phone's user manual for detailed instructions.
- If necessary, consider switching to a 900MHz or 5GHz cordless phone.

## Choose the 'Quietest' Channel for your Wireless Network

In locations where homes or offices are close together, such as apartment buildings or office complexes, there may be wireless networks nearby that can conflict with your wireless network. Use the Site Survey capabilities found in the Wireless Utility of your wireless adapter to locate any other wireless networks that are available (see your wireless adapter's user manual), and switch your Router and computers to a channel as far away from other networks as possible.

Experiment with more than one of the available channels, in order to find the clearest connection and avoid interference from neighbouring cordless phones or other wireless devices.

### Hardware installation

- 1. Attach the supplied antenna to the port marked 3G Antenna. [This should be attached in a clockwise direction.]
- 2. Insert your SIM card (until you hear a click) into the SIM slot.
- 3. Connect the power adapter to the Power socket on the back of the 3G39W-V.
- 4. Plug the power adapter into the wall socket and switch on the power.
- 5. Wait approximately 60 seconds for the 3G39W-V to power up.

## Connecting via a cable

- 1. Connect the yellow Ethernet cable provided to the port marked LAN at the back of the 3G39W-V.
- 2. Connect the other end of the yellow Ethernet cable to your computer.
- 3. Wait approximately 30 seconds for the connection to establish.
- 4. Open your Web browser, http://my.router or http://192.168.20.1 into the address bar and press enter.
- 5. Follow the steps to set up your 3G39W-V.

## Connecting wirelessly

- 1. Ensure Wi-Fi is enabled on your device (computer/laptop/Smartphone).
- 2. Scan for wireless networks in your area and connect to the network name that matches the Wireless network name found on the Wireless Security Card (included in the box).

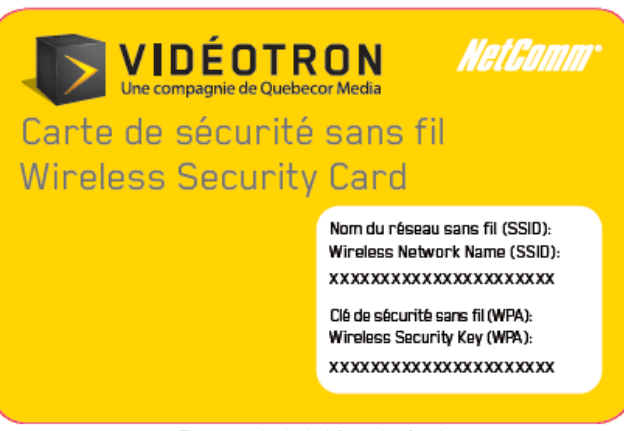

Figure 2 - Included Security Card

Please note: For security purposes, each 3G39W-V has a unique SSID (such as VIDEOTRON6444) and Wireless Security Key. The included Wireless Security Card lists these instead of the xxxxx's shown in the screenshot above.

- 3. When prompted for your wireless security settings, enter the Wireless security key listed on your Wireless Security Card.
- 4. Wait approximately 30 seconds for the connection to establish.
- 5. Open your Web browser, type http://my.router or http://192.168.20.1 into the address bar and press enter.
- 6. Follow the steps to set up your 3G39W-V.

NetGomm

## First Time Simple Configuration Wizard

Once you have logged in to your 3G39W-V for the first time, you will be presented with the option of running the 3G39W-V 'Set-up Wizard'. Clicking the 'Yes, lets get started with the Wizard' button will then display the first setup step as shown in the screenshot below. This wizard can be skipped by clicking on the 'No thanks, take me to the Basic Interface' button. You can re-run the Setup Wizard later by selecting the 'Startup Wizard' option under 'Administration' tab in the Advanced View of the management console.

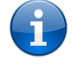

Please note: The system language defaults to utilising French. To change the system language to English, please see the Management section detailed on page 36.

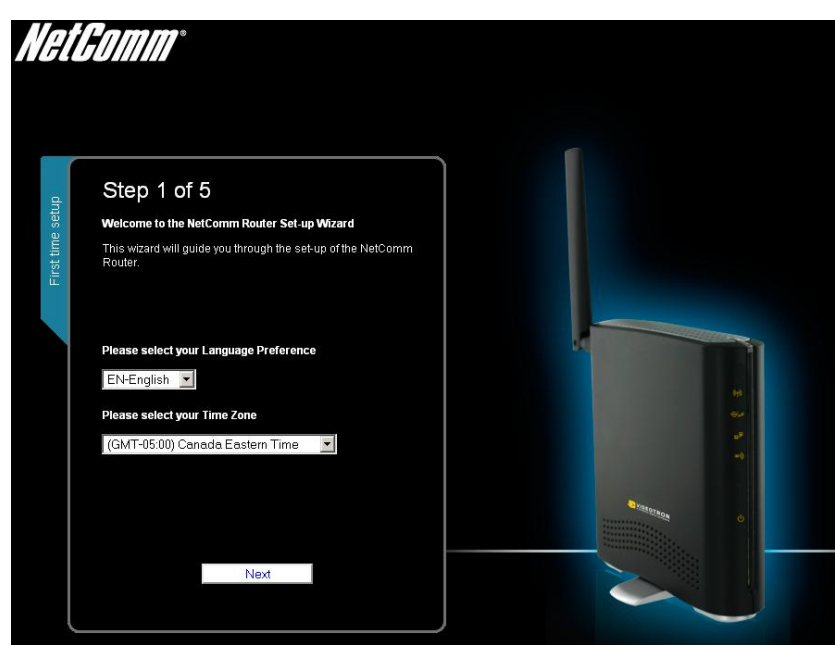

Figure 3 - Startup Wizard - Language and Time Zone Setting.

Select your Language Preference and Time Zone then click 'Next';

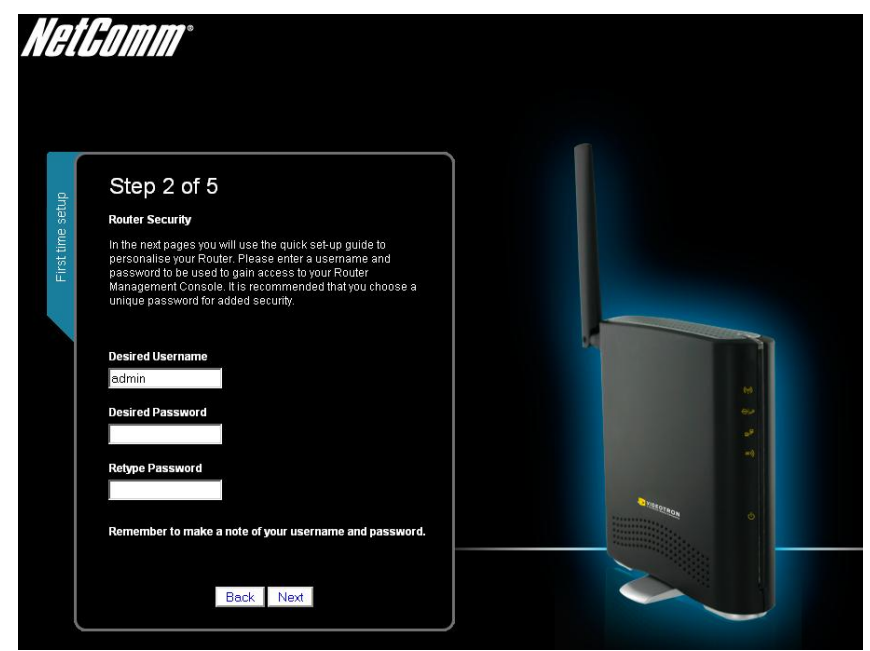

*figuration Haername and Pass* 

This page allows you to customize the username and password required to administer your 3G39W-V. It is recommended that you choose a unique password for added security. Please enter a user name and password that you wish to use, or leave these fields unchanged to use the default username of admin with no password set. Click 'Next' to continue.

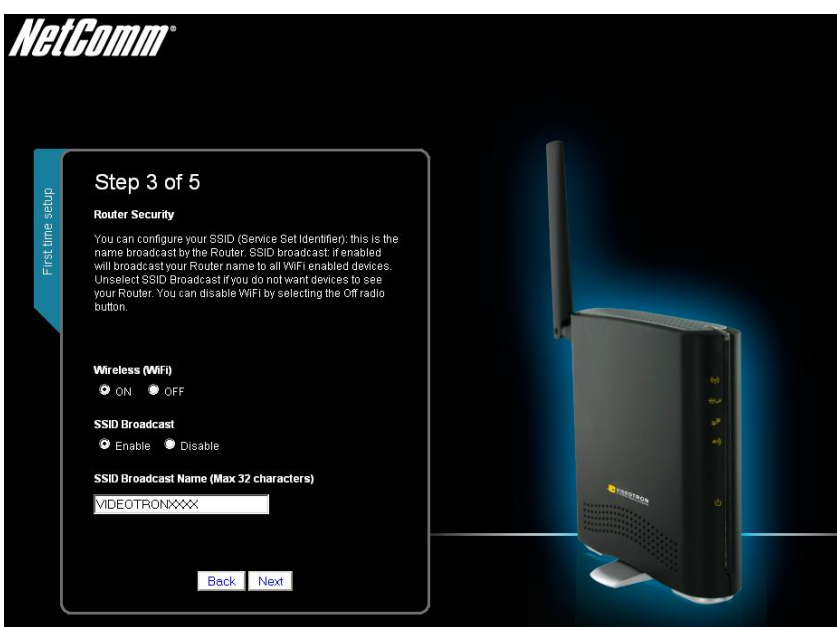

Figure 5 - Startup Wizard - Wi-Fi Settings

The next page allows you to configure basic Wi-Fi settings.

#### Wireless (Wi-Fi):

Wi-Fi is set to 'On' by default. Changing this option to 'Off' will turn off the wireless feature and you will not be able to connect to your 3G39W-V via Wi-Fi.

#### SSID Broadcast:

Select 'Disable' to hide the SSID of your 3G39W-V. If disabled, other people will not be able scan and detect your 3G39W-V's SSID.

#### SSID Broadcast Name (Max 32 Characters):

The SSID (Service Set Identifier) is the name of your wireless network. Use a unique name to identify your wireless network so that you can easily connect from your wireless clients. This field is case sensitive and can be up to 32 characters. You should change the default SSID for added security.

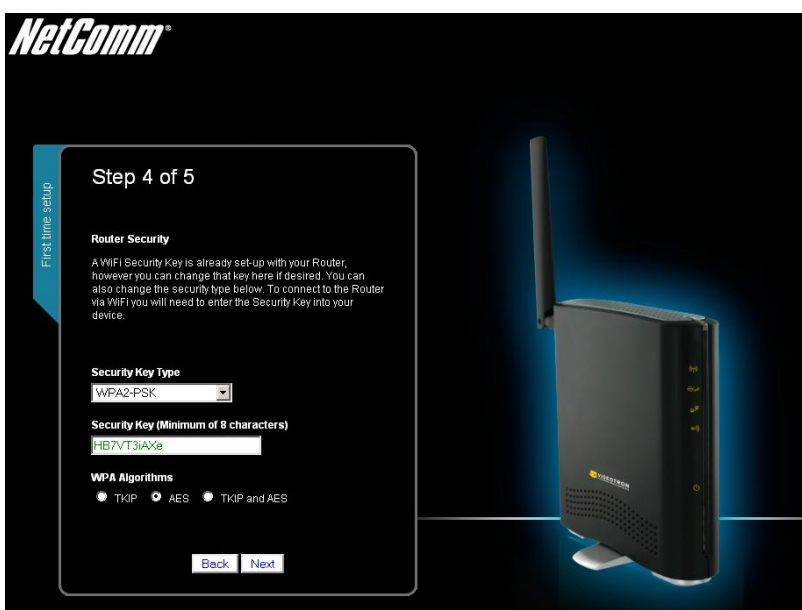

Figure 6 - Startup Wizard - Wi-Fi Security Settings

This page allows you to configure Wi-Fi security settings for your 3G39W-V. Setting a strong wireless security level (such as WPA2- PSK - AES) can prevent unauthorized access to your wireless network. Please enter the Security Key that you wish to use, or leave this field unchanged to use the default Security Key. Click 'Next' to continue.

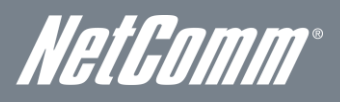

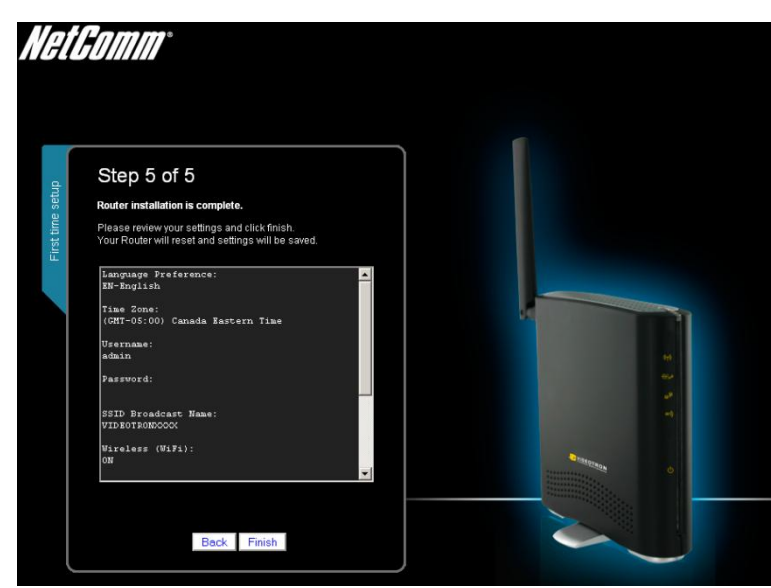

Figure 7 - Startup Wizard - Review your settings

Review your settings then click "Finish" to save configuration. Click "Back" if you want to make changes.

After clicking Finish, the 3G39W-V will save your configuration and reboot itself. Please wait as this process takes about 2 minutes. You will be guided back to the management console once the process is complete.

### Management Console Login Procedure

After first time setup, the management console will be password protected to prevent unauthorized access to the configuration settings of your 3G39W-V.

To log in to the management console and view the status and make changes to your 3G39W-V, please follow the steps below:

- 1. Open your web browser (e.g. Internet Explorer/Firefox/Safari) and navigate to http://192.168.20.1 or http://my.router
- 2. Enter the username and password configured during the first time setup and click submit. The default username admin with a blank password if the details haven't been customized. Click Login to continue.

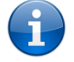

Please Note: If you forget the username and password you selected during the 3G39W-V set-up process, holding the reset button for over 10 seconds will restart the unit with the original settings (username: admin / no password).

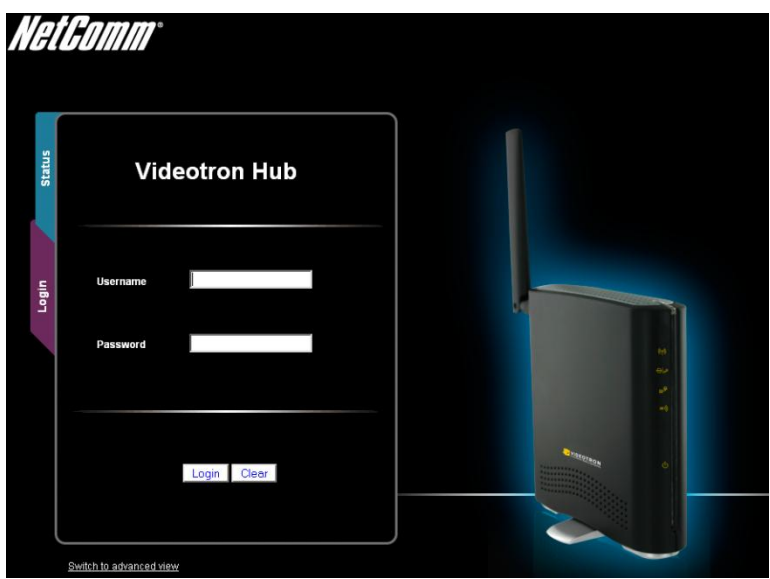

## Management Console

#### Basic Status Overview

The basic status page provides basic system related information. It is shown after logging in to the 3G39W-V, and can also be accessed by selecting Basic Status from the menu.

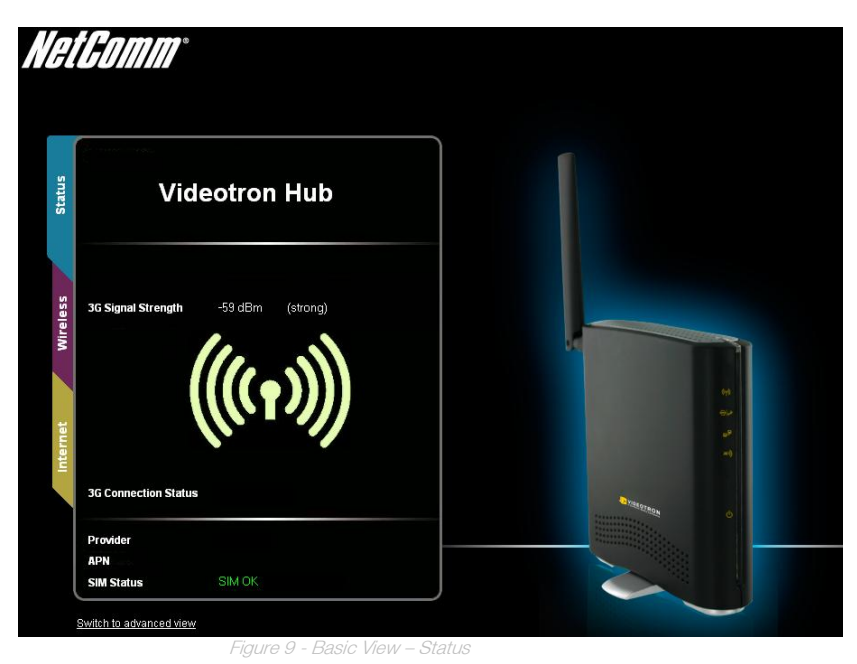

The status page shows the 3G connection status, Signal Strength (dBm) and SIM Status. Internet

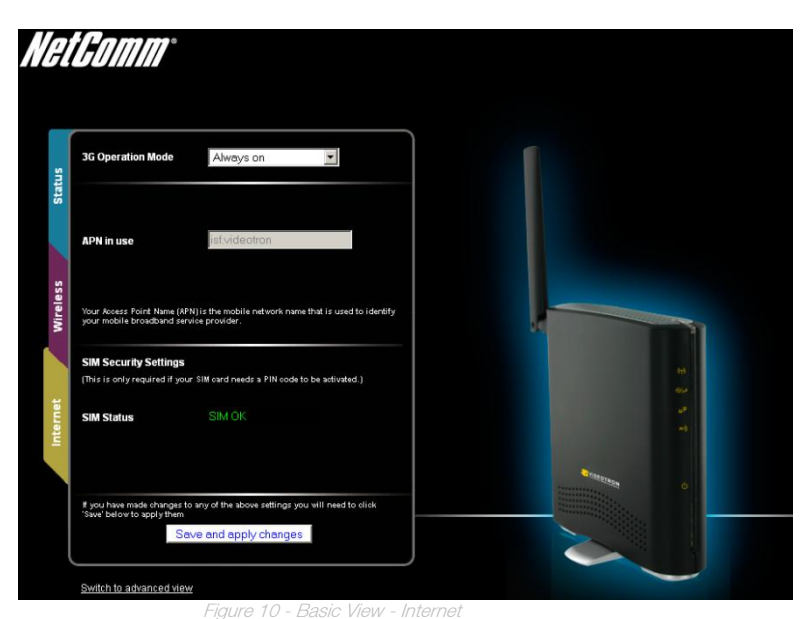

Figure 10 - Basic View - Internet<br>The 3G Operation Mode can be configured on this page. This allows for automatic failover to be configured if desired. Please see the table below for options allowed for the 3G operation mode:

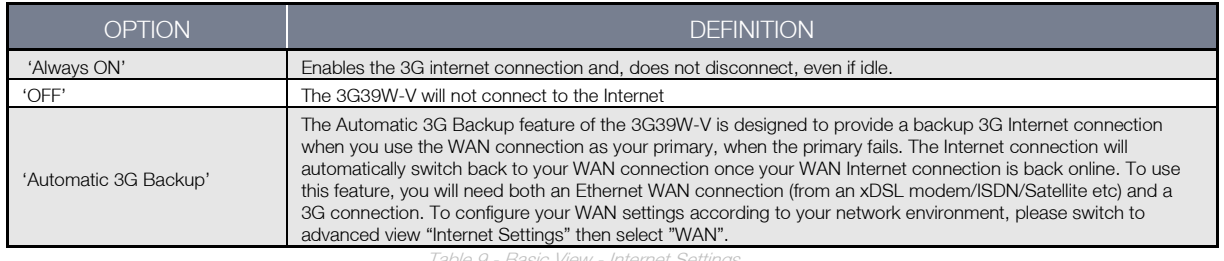

Table 9 - Basic View - Internet Settings

NetComm

#### **Wireless**

![](_page_14_Figure_2.jpeg)

Figure 11 - Basic View - Wireless<br>This page allows you to configure basic Wi-Fi settings for this device such as enabling/disabling the Wi-Fi functionality, changing the Wireless Network Name (SSID) or the Wireless Security key.

![](_page_14_Picture_117.jpeg)

Table 10 - Basic View - Wi-Fi Settings

## Advanced Features

The basic configuration interface is intended to provide access to all the settings that most people will want to use on their 3G39W-V. There are advanced settings available if desired which are accessible by viewing the advanced settings pages. Click 'Switch to Advanced View' for configuring the advanced features of your 3G39W-V.

#### **Status**

The status page provides system related information and is displayed when you login to the 3G39W-V management console and switch to Advanced View. By default, the status page will show System Info, Local Network, WWAN, Connection Status and Ethernet Status.

To view either WAN, PPPoE or PPTP status individually, click on their relevant buttons below the green menu bar. To view them all, click on the All Status button.

![](_page_15_Picture_65.jpeg)

Figure 12 - Advanced View – Status

![](_page_16_Picture_0.jpeg)

#### Internet Settings

#### WWAN

This page allows you to setup your WWAN (Wireless Wide Area Network) connection.

![](_page_16_Picture_141.jpeg)

Figure 13 - Advanced View – WWAN Settings

![](_page_16_Picture_142.jpeg)

Table 11 - Advanced View - Internet Settings

#### WAN

The WAN page allows you to configure the optional WAN Ethernet port. Select the WAN connection type suitable for your environment and configure parameters according to the selected connection type.

#### STATIC (fixed IP)

If your WAN connection uses a static IP address, please select "STATIC (fixed IP)" and fill in the required information in the fields provided.

![](_page_17_Picture_116.jpeg)

#### Figure 14 - Advanced View - WAN - Static IP Settings

![](_page_17_Picture_117.jpeg)

Table 12 - Advanced View - WAN Settings - Static IP

Please refer to the WAN Failover Backup section on page 22 for information on configuring the WAN failover feature.

Click 'Apply' to save the settings.

![](_page_18_Picture_0.jpeg)

#### **DHCP**

This connection will get the IP address from the Internet service provider. Leave everything as default unless instructed by your Internet Service Provider.

![](_page_18_Picture_92.jpeg)

Figure 15 - Advanced View - WAN - DHCP Settings

![](_page_18_Picture_93.jpeg)

Table 13 - Advanced View - WAN Settings - DHCl

Please refer to the WAN Failover Backup section on page 22 for information on configuring the WAN failover feature.

Click 'Apply' to save the settings.

#### PPPoE (ADSL)

L

Most ADSL/ADSL2+ services use the PPP over Ethernet protocol. Use this if you are utilising a fixed line broadband service.

![](_page_19_Picture_128.jpeg)

Figure 16 - Advanced View - WAN - PPPoE Settings

![](_page_19_Picture_129.jpeg)

Table 14 - Advanced View - WAN Settings - PPPoE

Please refer to the WAN Failover Backup section on page 22 for information on configuring the WAN failover feature.

Click 'Apply' to save the settings.

ĭ

![](_page_20_Picture_0.jpeg)

#### PPTP

This connection type enables the 3G39W-V to connect to a VPN server via a bridged WAN device. Any device connected to the 3G39W-V can then access the VPN based resources available.

![](_page_20_Picture_119.jpeg)

Figure 17 - Advanced View - WAN - PPTP Settings

![](_page_20_Picture_120.jpeg)

Table 15 - Advanced View - WAN Settings - PPTP

Please refer to the WAN Failover Backup section on page 22 for information on configuring the WAN failover feature.

Click 'Apply' to save the settings.

#### WAN Failover Backup

The WAN Failover Backup feature of the 3G39W-V is designed to provide a backup 3G Internet connection in case your primary connection should fail. To use this feature, you will need both an Ethernet WAN connection (from an xDSL modem/ISDN/Satellite etc) and a 3G WAN connection.

To set up WAN failover on your 3G39W-V, first tick 'Enable automatic 3G backup', then fill in the fields that appear.

![](_page_21_Picture_95.jpeg)

Figure 18 - Advanced View - WAN Failover Settings

![](_page_21_Picture_96.jpeg)

Click' Apply' to save the settings.

![](_page_22_Picture_0.jpeg)

#### LAN

LAN functionality of the 3G39W-V can be configured from this page. Using this page, a user can change the LAN Subnet, gateway IP address, DHCP settings, Static DHCP Lease settings, and many others.

![](_page_22_Picture_139.jpeg)

Figure 19 - Advanced View - LAN Settings

![](_page_22_Picture_140.jpeg)

Table 17 - Advanced View - LAN Settings

Click 'Apply' to save the settings.

#### Advanced Routing

This page allows you to configure static and dynamic routing rules for your 3G39W-V.

![](_page_23_Picture_129.jpeg)

Figure 20 - Advanced View - Advanced Routing Settings

#### Advanced Routing – Static

Static Routing allows computers that are connected to your 3G39W-V to communicate with computers on another LAN segment which are connected to it via another router. To set a rule, you need to specify the following:

- **Destination** 
	- Range Select from Host (255.255.255.255) or Net (and then enter the appropriate subnet mask)
- Gateway
- **Interface**
- **Comment to identify the route entered (optional)**

#### Advanced Routing – Dynamic

Dynamic Routing uses the RIP protocol to allow the 3G39W-V to adapt to changes in the network. RIP enables the device to determine the best route for each packet based on the 'hop count' or number of hops between Source and Destination. To enable Dynamic Routing, select Enable from the drop box and click Apply.

#### DHCP Client List

This page allows you to view the current DHCP clients that have obtained IP leases from your 3G39W-V. The MAC address, assigned IP address and the expiry period is shown for all computers who have automatically obtained addresses from the 3G39W-V. Please note that this list is stored in the device's volatile memory, and is therefore cleared if the device is reset or if any changed are applied to configuration.

![](_page_23_Picture_130.jpeg)

Figure 21 – Advanced View – DHCP Client List

![](_page_24_Picture_0.jpeg)

#### Wireless Settings

#### Basic

This page allows you to define the basic wireless settings for the 3G39W-V.

![](_page_24_Picture_122.jpeg)

Figure 22 – Advanced View – Wi-Fi Settings

#### Radio On/Off:

Wi-Fi is turned on by default. Changing this option to OFF will turn OFF the wireless functionality on the 3G39W-V and you will not be able to connect to your 3G39W-V wirelessly.

![](_page_24_Picture_123.jpeg)

Click 'Apply' to save the settings.

Table 18 - Advanced View - Wi-Fi Settings

#### Advanced

This page allows you to modify the advanced wireless settings for your 3G39W-V. These settings should not be changed unless you are aware of what effect they will have.

![](_page_25_Picture_124.jpeg)

*Figure 23 - Advanced View - Advanced Wi-Fi Settings*

![](_page_25_Picture_125.jpeg)

Click Apply to save the settings.

![](_page_26_Picture_0.jpeg)

#### **Security**

This page allows you to configure the wireless security for your 3G39W-V. Setting up sufficient wireless security can prevent unauthorized access to your wireless network.

![](_page_26_Picture_145.jpeg)

*Figure 24 - Advanced View - Wi-Fi Security Settings*

![](_page_26_Picture_146.jpeg)

Table 20 - Advanced View - Wi-Fi Security Settings

#### Security Mode

You may choose from the following wireless security options:

- **Disabled**
- Open
- 
- Shared<br>WFP Al WEP AUTO
- WPA
- WPA-PSK
- WPA2
- WPA2- PSK
- WPA-PSK-WPA2-PSK
- WPA1-WPA2
- 802.1x.

#### WEP

WEP (Wired Equivalent Privacy) helps prevent against unwanted wireless users accessing your 3G39W-V. It offers a lower level of security in comparison to WPA-PSK and WPA2-PSK. Enter the Security Key you would like to use in the WEP Key 1 field.

Click Apply to save the settings.

![](_page_27_Picture_76.jpeg)

*Figure 25 - Advanced View - Wi-Fi Security Settings - WEP*

#### WPA1/WPA2

WPA (Wi-Fi Protected Access) authentication is suitable for enterprise applications. It must be used in conjunction with an authentication server such as RADIUS to provide centralized access control and management. It provides a stronger encryption and authentication solution.

![](_page_27_Picture_77.jpeg)

*Figure 26 - Advanced View - Wi-Fi Security Settings - WPA1/WPA2*

![](_page_28_Picture_0.jpeg)

#### WPA-PSK/WPA2-PSK

A newer type of security is WPA-PSK (TKIP) and WPA2-PSK (AES). This type of security gives a more secure network compare to WEP. Use TKIP Encryption Type for WPA-PSK and AES for WPA2-PSK. After that, please enter the key in the Passphrase field. The key needs to be more than 8 characters and less than 63 characters and it can be any combination of letters and numbers.

![](_page_28_Picture_3.jpeg)

Please note that the configuration for WPA-PSK and WPA2-PSK is identical.

![](_page_28_Picture_118.jpeg)

*Figure 27 - Advanced View - Wi-Fi Security Settings - WPA-PSK/WPA2-PSK*

Your 3G39W-V uses WPA2-PSK by default. Check your Wireless Security Card or the device label on the bottom of the 3G39W-V for your default SSID and Security key to begin connecting your wireless devices.

#### 802.1x

In order to use 802.1X security, you need to have a RADIUS server on your network that will act as the authentication server. Please type in the details for your RADIUS server in the fields required.

![](_page_28_Picture_119.jpeg)

*Figure 28 - Advanced View - Wi-Fi Security Settings - 802.1x*

![](_page_28_Picture_13.jpeg)

 Please note: After configuring wireless security, you also need to configure your wireless adapter to use the same security settings before you can connect wirelessly. Not all wireless adapters support WPA-PSK/WPA2-PSK/WPA/WPA2 security;

Please refer to your wireless adapter user guide for more details. It is strongly recommended to set up a simple wireless security such as WPA-PSK (when the wireless client supports WPA-PSK) in order to secure your network.

Most wireless adapters in computers and laptops support at least WEP and WPA.

ľ

#### WPS

WPS is the simplest way to establish a connection between wireless clients and your 3G39W-V. This method removes the need to manually select the encryption mode and fill in the passphrase. You only need to press a button on both wireless client and the 3G39W-V, and the WPS will do the rest for you. The 3G39W-V supports two types of WPS:

![](_page_29_Picture_157.jpeg)

■ Mireless settings ■ D Firewall Internet Settings Administration .<br>Statu:

#### Wireless settings > WPS

![](_page_29_Picture_158.jpeg)

*Figure 29 - Advanced View - WPS Settings - Disabled*

#### Use the drop box to either enable or disable the WPS function.

![](_page_29_Picture_159.jpeg)

*Figure 30 - Advanced View - WPS Settings - Enabled*

![](_page_29_Picture_160.jpeg)

Table 22 - Advanced View - WPS Settings

![](_page_30_Picture_0.jpeg)

#### Station List

The Station List shows the wireless clients currently associated with your 3G39W-V.

![](_page_30_Picture_33.jpeg)

*Figure 31 - Advanced View - Wi-Fi Station List*

#### Firewall

#### Mac/IP/Port Filtering

This page allows you to setup MAC, IP and port filtering rules to protect your network from malicious activity. The filtering rules can be used to either allow or block certain users and/or ports from accessing the Internet.

![](_page_31_Picture_104.jpeg)

*Figure 32 - Advanced View - Port Filtering Settings*

#### Basic Settings

MAC/IP/Port Filtering: Select Enable to enable MAC/IP/Port Filtering Default Policy: Select whether packets that do not match any rules are accepted or dropped

#### MAC/IP/Port Filtering Settings

![](_page_31_Picture_105.jpeg)

Click 'Apply' to save the settings.

![](_page_32_Picture_0.jpeg)

#### Port Forwarding

This page allows you to configure port forwarding rules to allow remote users to access services such as Web (HTTP) or FTP on your local computers. This allows you to redirect a particular port number (from the Internet/WAN port) to a particular LAN IP address.

![](_page_32_Picture_77.jpeg)

*Figure 33 - Advanced View - Port Forwarding Settings*

![](_page_32_Picture_78.jpeg)

Click' Apply' to save the settings.

#### DMZ

If you have a client PC that cannot run an Internet application (e.g. Games) properly from behind the NAT firewall, then you can open up the firewall restrictions to allow unrestricted two-way Internet access by defining a DMZ Host.

The DMZ function allows you to re-direct all packets going to your WAN port IP address, to a particular IP address in your LAN. The difference between the virtual server and the DMZ function is that the virtual server re-directs a particular service/Internet application (e.g. FTP, websites) to a particular LAN client/server, whereas DMZ re-directs all packets (regardless of services) going to your WAN IP address to a particular LAN client/server.

![](_page_33_Picture_143.jpeg)

*Figure 34 - Advanced View - DMZ Settings*

![](_page_33_Picture_144.jpeg)

Click 'Apply' to save the above configurations.

#### System Security

This page allows you to improve the security of your 3G39W-V through the SPI (Stateful Packet Inspection) firewall and remote access settings.

![](_page_33_Picture_145.jpeg)

*Figure 35 - Advanced View - System Security Settings*

![](_page_33_Picture_146.jpeg)

Click 'Apply' to save the settings.

Table 26 – Advanced View – System Security Settings

![](_page_34_Picture_0.jpeg)

#### Content Filtering

This page allows you to configure content, URL and host filters to restrict improper content access from LAN computers

![](_page_34_Picture_69.jpeg)

*Figure 36 – Advanced View – Content Filtering Settings*

![](_page_34_Picture_70.jpeg)

Table 27 - Advanced View - Content Filtering Settings

#### Administration

#### Start Wizard

If you wish to re-run the initial setup wizard, you can do so by moving the mouse over Administration, and clicking on 'Start Wizard'.

#### Management

This page allows you to configure administrator system settings including the system language, administrator username and password, NTP settings, and DDNS settings.

![](_page_35_Picture_126.jpeg)

*Figure 37 - Advanced View - Management Settings*

![](_page_35_Picture_127.jpeg)

Click 'Apply' to save the settings.

![](_page_36_Picture_0.jpeg)

#### System Monitor

![](_page_36_Picture_118.jpeg)

*Figure 38 - Advanced View - System Monitor Settings*

The Periodic Ping Reset Monitor configures the 3G39W-V to transmit controlled ping packets to user specified IP addresses. If the router does not receive a response to the pings the router will reboot. The purpose of this feature is to ensure recovery of the device if the internet connection disconnects and does not reconnect for some reason.

This feature works as follows:-

- Every 'Periodic Ping Timer' value in seconds, the 3G39W-V sends 3 consecutive pings to the 'Destination Address'.
- If all 3 pings fail the 3G39W-V sends 3 consecutive pings to the "Second Address".
- The 3G39W-V then sends 3 consecutive pings to the 'Destination Address' and 3 consecutive pings to the 'Second Address' every 'Periodic Ping Accelerated Timer' seconds.
- If all accelerated pings in step D fail, the 3G39W-V reboots after waiting the amount of time entered in the "Fail Count" times.
- If any of the pings succeed, the 3G39W-V returns to step A and does not reboot.

![](_page_36_Picture_11.jpeg)

Please note: The 'Periodic Ping Timer' should never be set to a value less than 60 seconds; this is to allow the 3G39W-V time to reconnect to the cellular network following a reboot.

To disable the Periodic Ping Reset Monitor simply set to 'Fail Count' 0

The 3G39W-V can be configured to automatically reboot on a periodic interval specified in minutes. While this is not necessary, it does ensure that in the case of remote installations it will reboot the 3G39W-V if some anomaly occurs.

The default value is 0 which disables the Periodic Reset Timer.

The maximum value is 65535 minutes.

#### Settings Manager

This page allows you to import/export the system settings, reset your 3G39W-V to factory defaults, or reboot your 3G39W-V.

![](_page_37_Picture_70.jpeg)

*Figure 39 - Advanced View - Settings Manager Settings*

![](_page_37_Picture_71.jpeg)

![](_page_38_Picture_0.jpeg)

#### **Statistics**

This page allows you to view the LAN, WAN and wireless statistics of your 3G39W-V.

![](_page_38_Picture_34.jpeg)

*Figure 40 - Advanced View - System Statistics*

#### System Log

All important system events are logged. You can use this page to check the log of your 3G39W-V for troubleshooting and diagnostic purposes.

![](_page_39_Picture_66.jpeg)

#### *Figure 41 - Advanced View - System Log Settings*

![](_page_39_Picture_67.jpeg)

![](_page_40_Picture_0.jpeg)

# Technical Data

The following table lists the hardware specifications of the 3G39W-V.

![](_page_40_Picture_155.jpeg)

Table 29 - Technical Specifications for the 3G39W-V

## Electrical Specifications

A suitable power supply is available on request or via direct purchase from the NetComm Online shop. It is recommended that the 3G39W-V be powered using the 12VDC/1.5A power supply which is included with the device.

## Environmental Specifications / Tolerances

The 3G39W-V makes it able to operate over a wide variety of temperatures from  $0^{\circ}C \sim 50^{\circ}C$  (ambient).

# $FA$

#### 1. I cannot seem to access the web page interface

The default IP address of the unit is 192.168.20.1, so first try to open a web browser to this address. Also check that your laptop/ PC is on the same subnet as the router's Ethernet port.

#### 2. The router was connected but cannot get back online

You may need to enable the periodic ping timer using the System Monitor Link from the Management Console. This ensures that if the connection drops (i.e outage on the network) that the router will reboot after so many failed pings and then force a re-connect. Set the timer to around 15 mins should be sufficient.

![](_page_41_Picture_6.jpeg)

Please note: The traffic generated by the periodic ping feature is counted as chargeable usage, please keep this in mind when selecting how often to ping.

#### 3. Router is rebooting frequently

Check the Modem Link on the web page and see if the Periodic Reset timeout is set to something other than 0. If it is set to 1 this means the unit will reboot every minute regardless of what happens. Reset it to 0 if you don't want this feature or something quite large if you don't want the router to reboot so often.

4. Router has connection but cannot access the internet

Check that DNS Masquerade is enabled by clicking on the LAN link on the configuration interface. Make sure that DHCP DNS server address 1 IP address is set to the same address as that of the Ethernet port.

#### 5. I cannot seem to get a 3G WAN connection

Click on the 3G Internet Settings link on the webpage interface and check that the correct APN settings are entered.

- Also check that the username and password credentials are correct if the APN in use requires these.
- Make sure that Auto Connect is enabled on the PPP Profile Connect section on the Data Connection page.
- Check you have suitable 3G signal strength and that your SIM is active and does not require a PIN code to be entered.
- 6. The SIM status indicates that the SIM is 'not installed or reboot required' on the home page

If a SIM is installed correctly this may indicate that the SIM has been removed or inserted whilst the unit is powered up. In this case you must reboot the unit. The Reset button on the home page will reboot the router.

![](_page_42_Picture_0.jpeg)

# Appendix A: Tables

![](_page_42_Picture_14.jpeg)

## Legal & Regulatory Information

## 1. Intellectual Property Rights

All intellectual property rights (including copyright and trade mark rights) subsisting in, relating to or arising out this Manual are owned by and vest in NetComm Limited (ACN 002490486) (NetComm) (or its licensors). This Manual does not transfer any right, title or interest in NetComm's (or its licensors') intellectual property rights to you.

You are permitted to use this Manual for the sole purpose of using the NetComm product to which it relates. Otherwise no part of this Manual may be reproduced, stored in a retrieval system or transmitted in any form, by any means, be it electronic, mechanical, recording or otherwise, without the prior written permission of NetComm.

NetComm is a trademark of NetComm. All other trademarks are acknowledged to be the property of their respective owners.

#### **FCC Regulations:**

This device complies with part 15 of the FCC Rules. Operation is subject to the following two conditions: (1) This device may not cause harmful interference, and (2) this device must accept any interference received, including interference that may cause undesired operation.

This device has been tested and found to comply with the limits for a Class B digital device, pursuant to Part 15 of the FCC Rules. These limits are designed to provide reasonable protection against harmful interference in a residential installation. This equipment generates, uses and can radiated radio frequency energy and, if not installed and used in accordance with the instructions, may cause harmful interference to radio communications. However, there is no guarantee that interference will not occur in a particular installation If this equipment does cause harmful interference to radio or television reception, which can be determined by turning the equipment off and on, the user is encouraged to try to correct the interference by one or more of the following measures:

-Reorient or relocate the receiving antenna.

-Increase the separation between the equipment and receiver.

-Connect the equipment into an outlet on a circuit different from that to which the receiver is connected.

-Consult the dealer or an experienced radio/TV technician for help.

Changes or modifications not expressly approved by the party responsible for compliance could void the user's authority to operate the equipment.

The antenna(s) used for this transmitter must not be co-located or operating in conjunction with any other antenna or transmitter.

#### **RF Exposure Information**

This device meets the government's requirements for exposure to radio waves.

This device is designed and manufactured not to exceed the emission limits for exposure to radio frequency (RF) energy set by the Federal Communications Commission of the U.S. Government.

This device complies with FCC radiation exposure limits set forth for an uncontrolled environment. In order to avoid the possibility of exceeding the FCC radio frequency exposure limits, human proximity to the antenna shall not be less than 20cm (8 inches) during normal operation.

#### **IC Regulations:**

This device complies with Industry Canada license-exempt RSS standard(s). Operation is subject to the following two conditions:

(1) this device may not cause interference, and

(2) this device must accept any interference, including interference that may cause undesired operation of the device.

Le présent appareil est conforme aux CNR d'Industrie Canada applicables aux appareils radio exempts de licence. L'exploitation est autorisée aux deux conditions suivantes:

(1) l'appareil ne doit pas produire de brouillage, et

(2) l'utilisateur de l'appareil doit accepter tout brouillage radioélectrique subi, même si le brouillage est susceptible d'en compromettre le fonctionnement."

This Class B digital apparatus complies with Canadian ICES-003. Cet appareil numérique de la classe B est conforme à la norme NMB-003 du Canada.

#### **IMPORTANT NOTE:**

#### **IC Radiation Exposure Statement:**

This equipment complies with IC RSS-102 radiation exposure limits set forth for an uncontrolled environment. This equipment should be installed and operated with minimum distance 20cm between the radiator & your body.

This device and its antenna(s) must not be co-located or operating in conjunction with any other antenna or transmitter.

The County Code Selection feature is disabled for products marketed in the US/Canada.

For product available in the USA/ Canada markets, only channel 1~11 can be operated. Selection of other channels is not possible.

## **Contact**

Address: NETCOMM LIMITED Head Office PO Box 1200, Lane Cove NSW 2066 Australia P: +61(0)2 9424 2070 F: +61(0)2 9424 2010 E: <sales@netcomm.com.au> W: [www.netcomm.com.au](http://www.netcomm.com.au/)